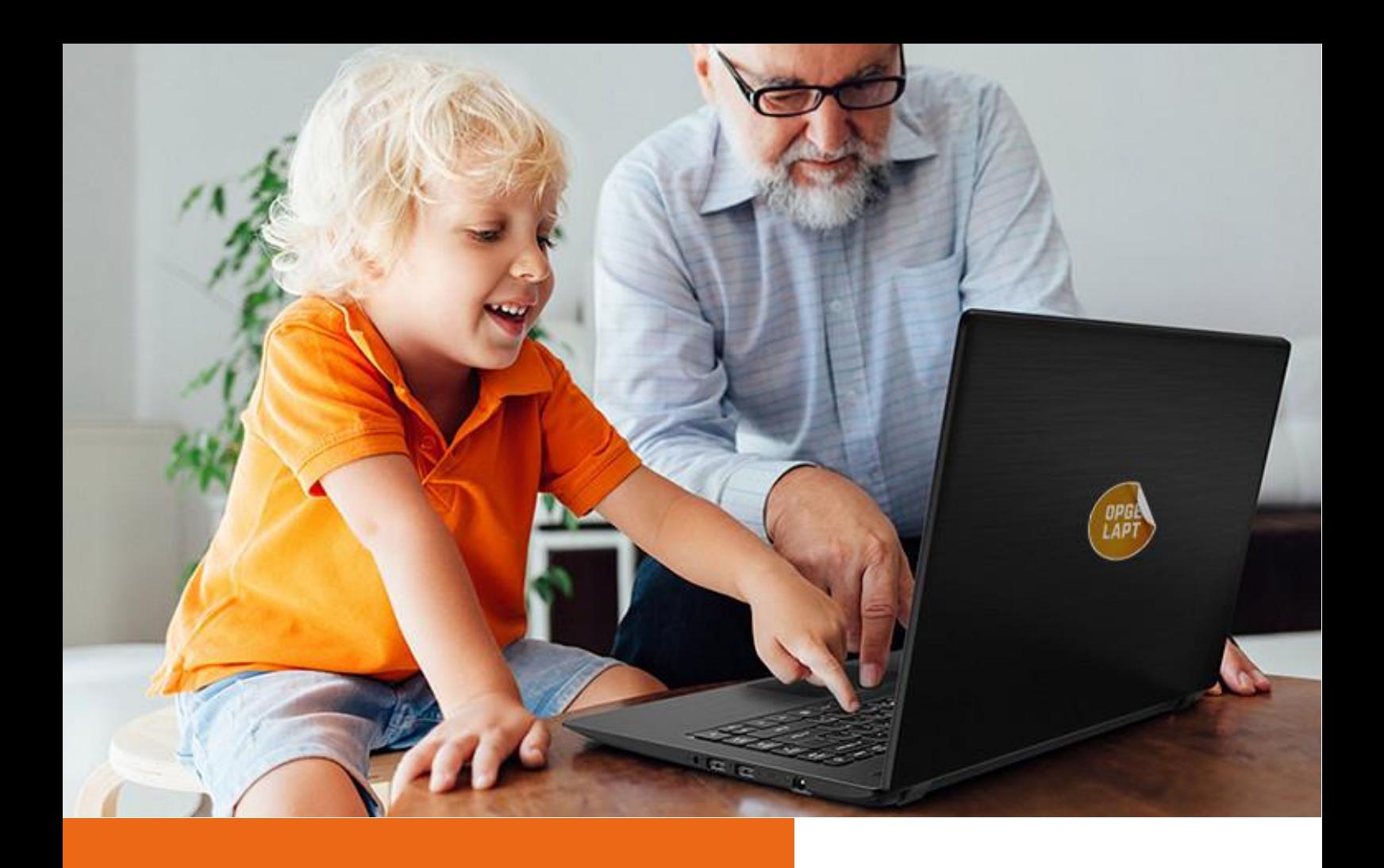

# Zo maak je je laptop veilig schoon

29 maart 2021

'Opgelapt' is een project van Stichting de Utrechtse Uitdaging

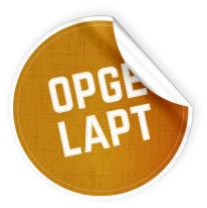

https://utrechtseuitdaging.nl/opgelapt/

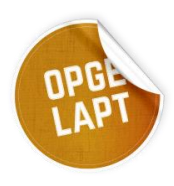

# Schonen van de laptop

Voordat we een laptop door geven willen we er zeker van zijn dat er geen persoonlijke gegevens meer op staan. Dat kan gemakkelijk worden gedaan door de laptop terug te zetten op fabrieksinstellingen.

In deze handleiding laten we visueel zien hoe dat gaat. Microsoft heeft daar zelf ook instructies voor op internet staan. Die vind je op: [https://support.microsoft.com/nl](https://support.microsoft.com/nl-nl/windows/herstelopties-in-windows-10-31ce2444-7de3-818c-d626-e3b5a3024da5#bkmk_section2)[nl/windows/herstelopties-in-windows-10-31ce2444-7de3-818c-d626](https://support.microsoft.com/nl-nl/windows/herstelopties-in-windows-10-31ce2444-7de3-818c-d626-e3b5a3024da5#bkmk_section2) [e3b5a3024da5#bkmk\\_section2](https://support.microsoft.com/nl-nl/windows/herstelopties-in-windows-10-31ce2444-7de3-818c-d626-e3b5a3024da5#bkmk_section2)

# Stappenplan in beeld

#### Voor je begint

Stel vast of je alle gegevens die je wilt behouden ergens anders hebt veiliggesteld! Bijvoorbeeld in de cloud, op een andere laptop, USB stick of een back-up schijf. Na het schonen is echt alles weg.

Zorg dat je even bij de laptop kan blijven, je zult af en toe op een knop moeten drukken voordat Microsoft verder kan. Het is handig het proces in een keer af te maken.

#### Stap 1

Ga onderin links in het scherm naar de 'zoek' icoon en type in: reset

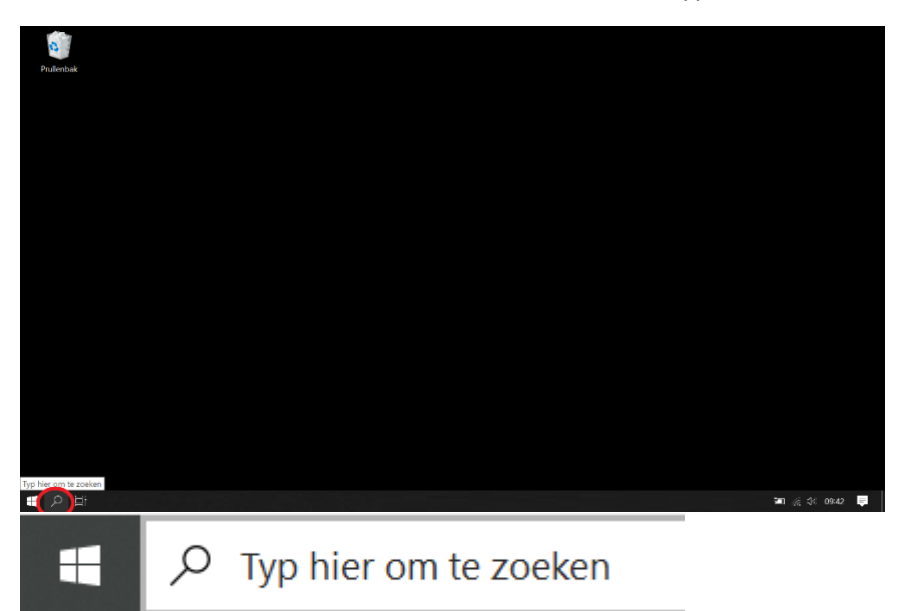

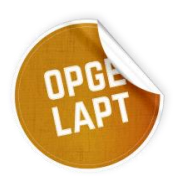

Kies in het scherm dat nu verschijnt voor: Deze pc opnieuw instellen.

Klik op openen.

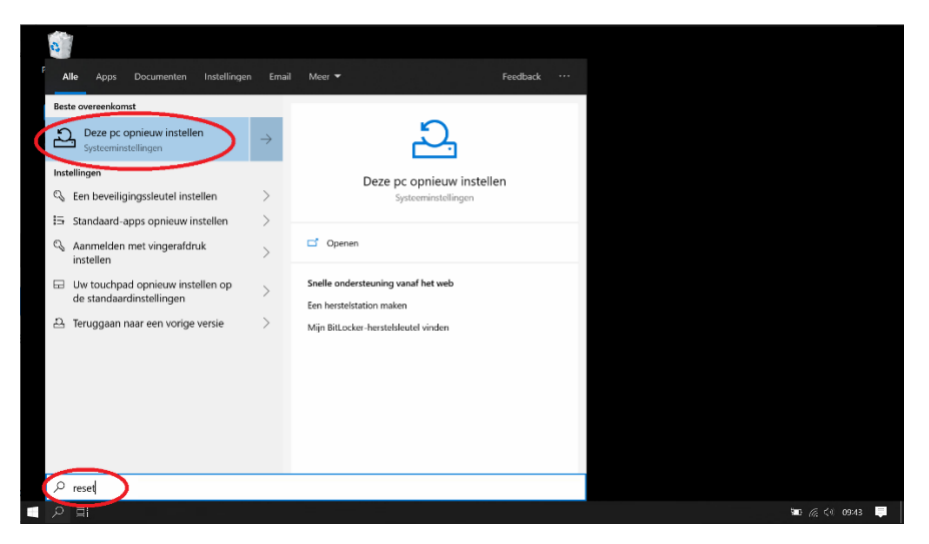

### Stap 3 Kies dan voor: Aan de slag

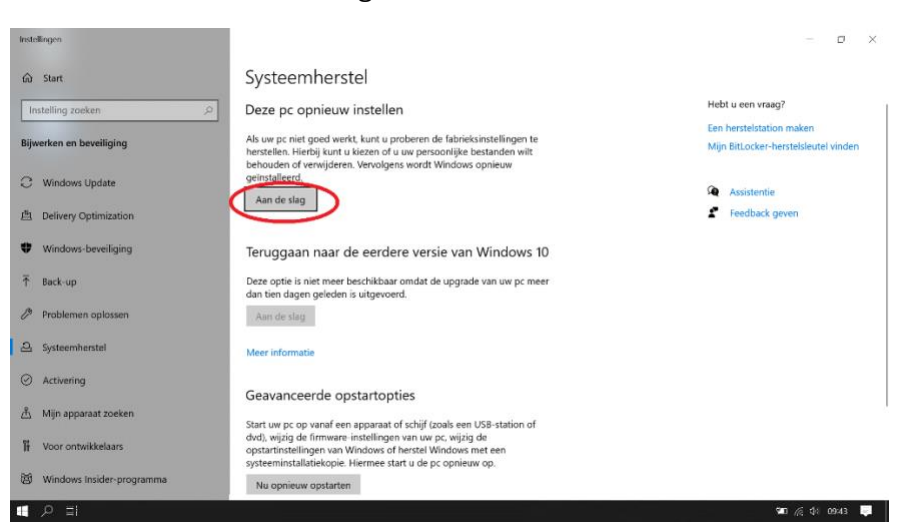

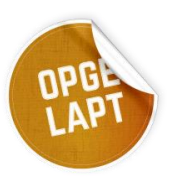

Kies dan voor: Alles verwijderen.

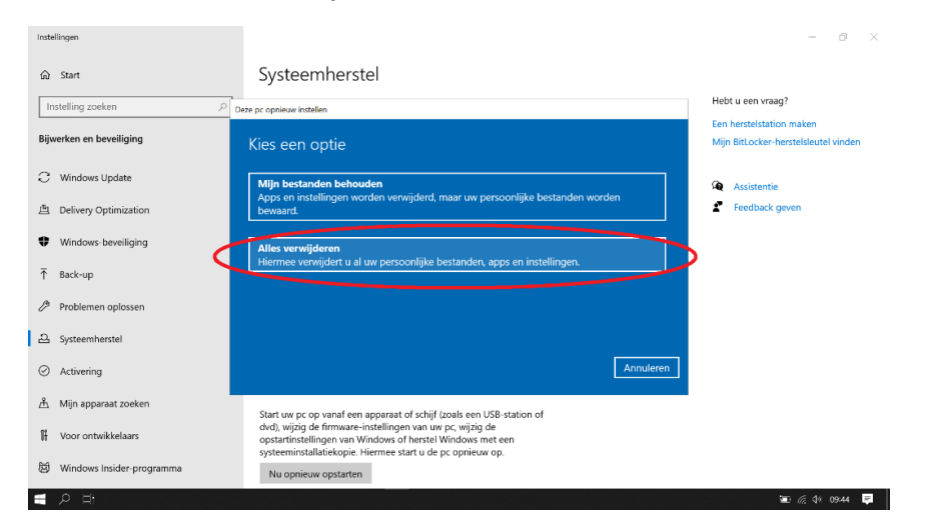

Afhankelijk van de versie van Windows kan het zijn dat dit scherm nu opkomt. Kies dan bij voorkeur 'downloaden uit de cloud'. Dan heeft de ontvanger straks meteen de nieuwste versie.

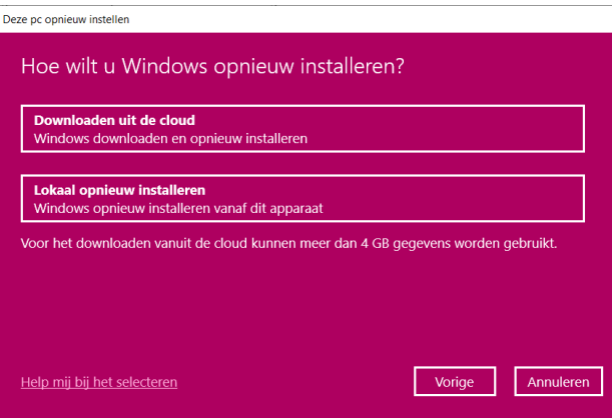

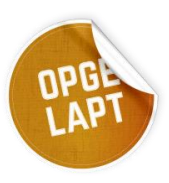

#### Kies voor: Instellingen wijzigen

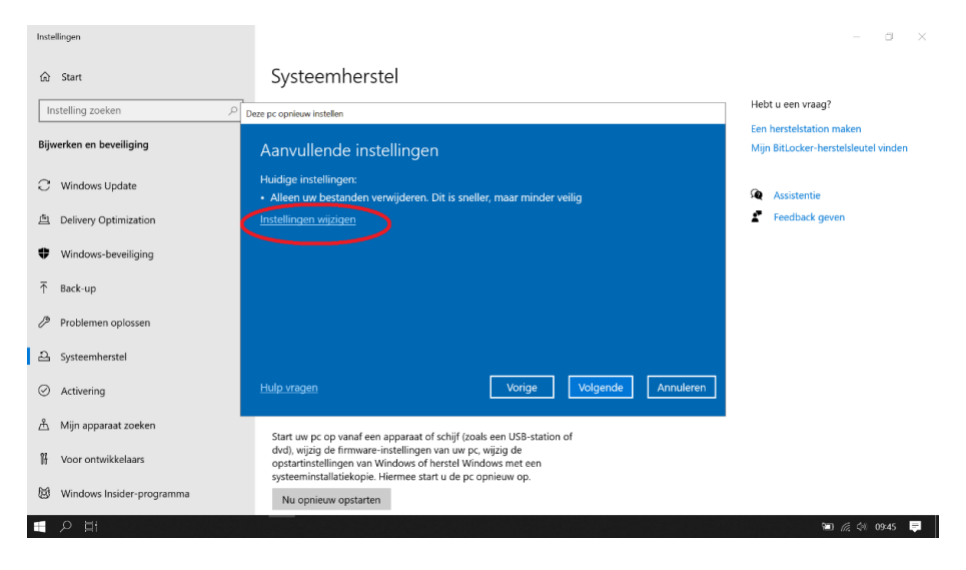

#### Stap 6

De knop gegevensverwijdering staat standaard op 'uit'. Die zet je op 'aan' door erop te klikken. Kies daarna voor: Bevestigen

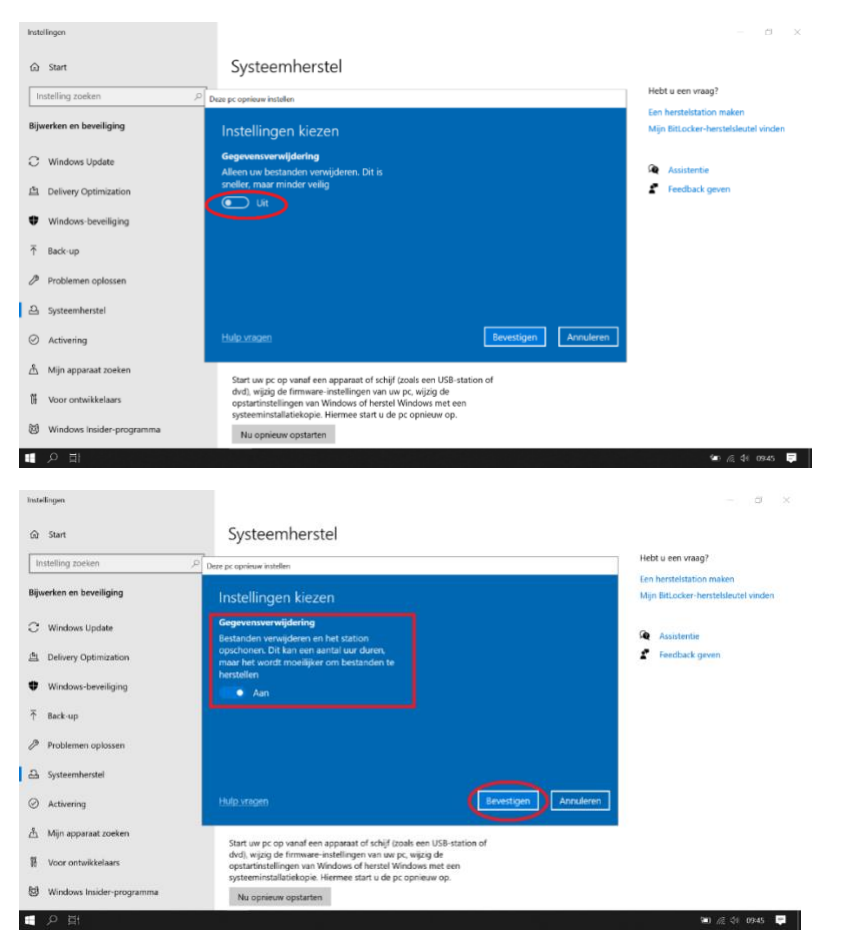

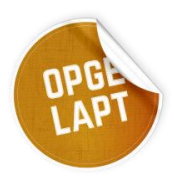

Daarna is het even wachten totdat Microsoft wat dingen heeft voorbereid. Na enige minuten krijg je het scherm dat het klaar is en kies je voor: Opnieuw instellen

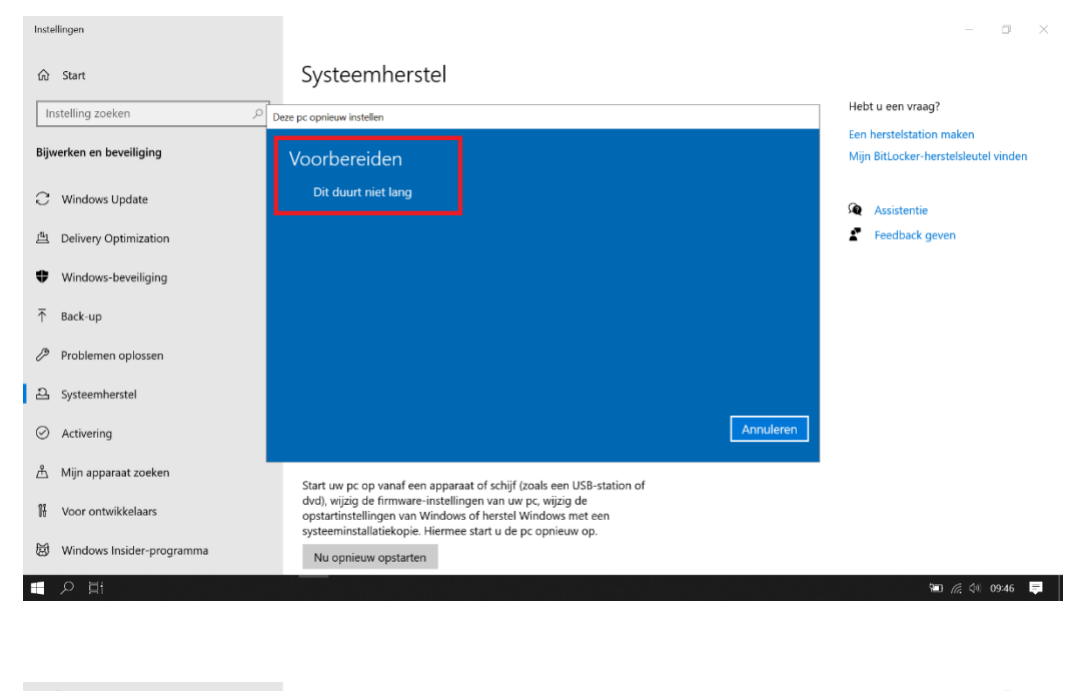

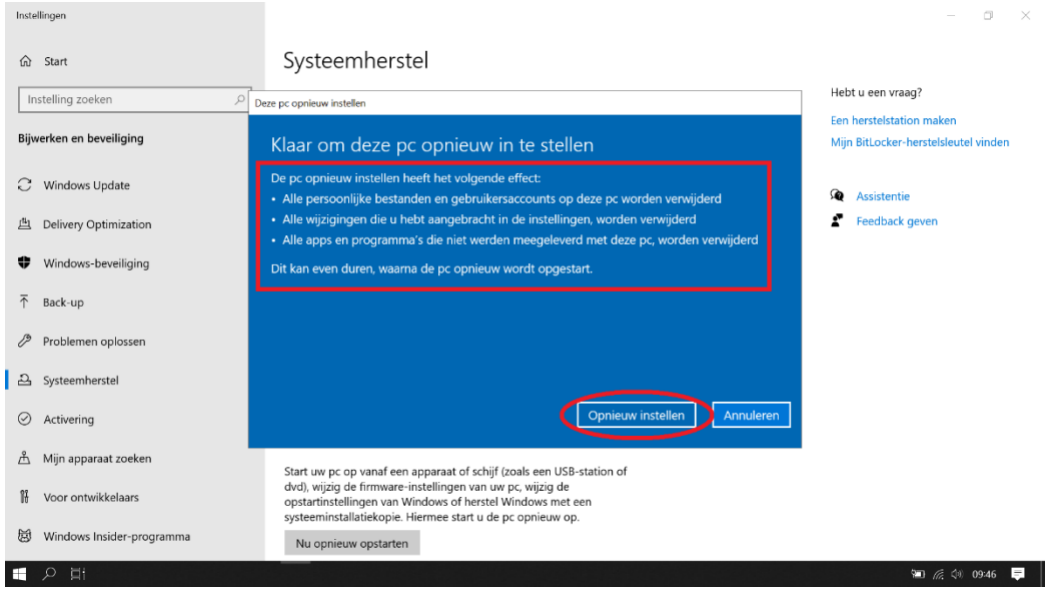

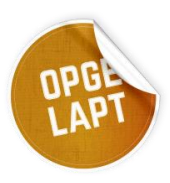

#### Dan is het opnieuw even wachten.

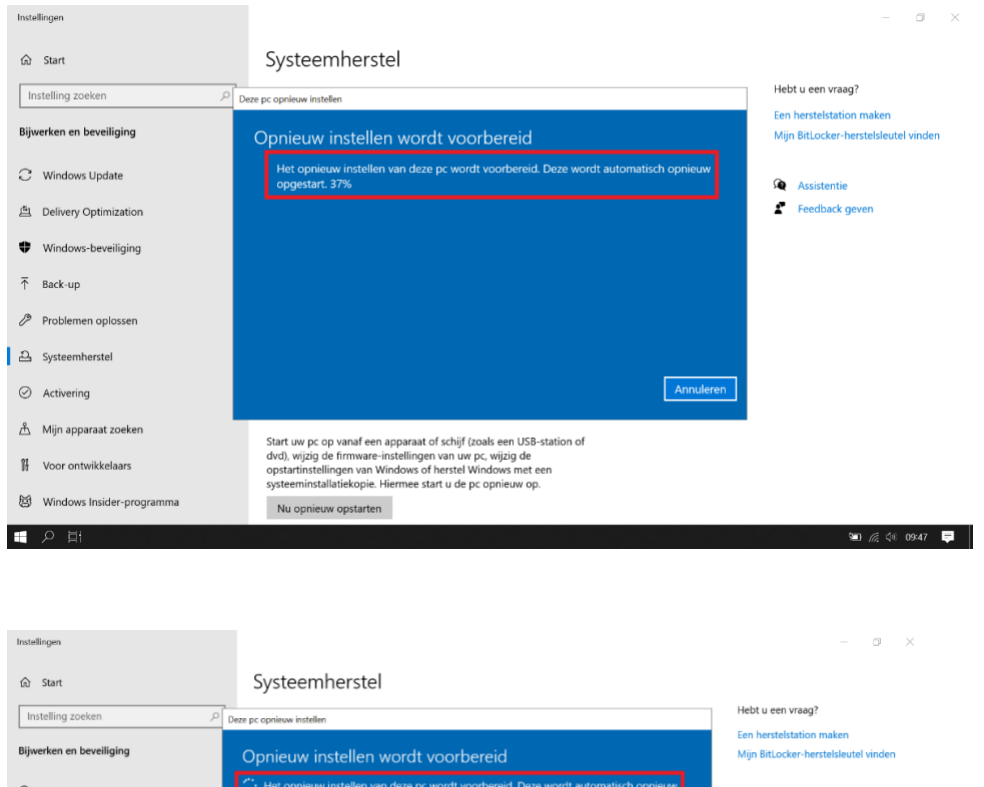

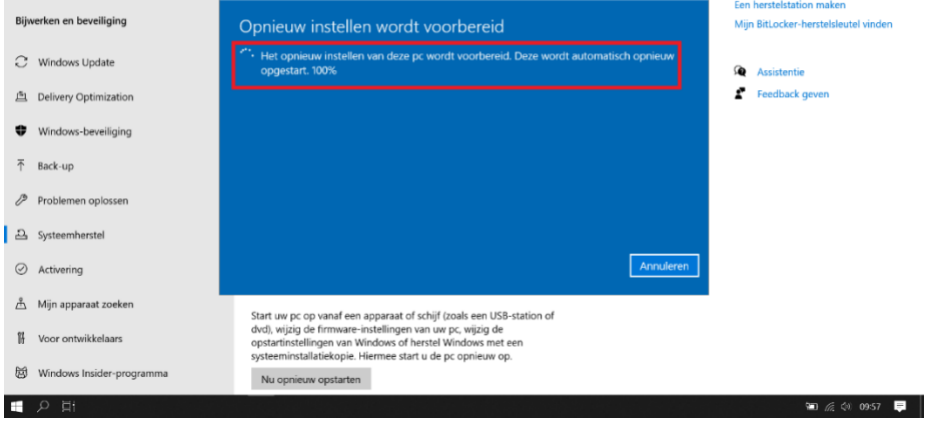

#### Klaar!

Je bent nu klaar om de laptop in te leveren. Windows zal nu automatisch opnieuw willen opstarten en dan toont hij de "eerste inlog" procedure. Dus welk land, welke taal, welk toetsenbord, connectie WiFi. Dit proces liever niet dorlopen.

Denk je nog aan het vrijwaringsbewijs? De vrijwilliger die de laptop van je aanneemt heeft die nodig!

Heb je nog vragen of tips voor de handleiding? Stuur dan een e-mail naar info@utrechtseuitdaging.nl